## *Fusion* de MedicalHI

### Installation du logiciel sous Windows

Ce logiciel est portable : installé sur une clé USB, il suffit de le brancher la clé sur tout PC, sans plus. Cette installation sur une clé USB est conseillée pour les patients. Allez à la page:

#### <http://medicalhi.com/fusionpatients.html>

et cliquez sur « Télécharger pour Windows », puis sur « enregistrer » dans la fenêtre qui s'ouvre.

Depuis le dossier « Téléchargements », copiez le fichier *FUSION\_auto xxxx(.exe )* à la **racine** d'une clé USB, et lancez-le (en double-cliquant sur lui).

Un dossier **FUSION (b)** sera créé sur votre clé USB.

Double-cliquez sur ce dossier pour y entrer, puis double cliquez sur le programme *Fusion(.exe)* .

La première fois que vous lancez le logiciel, vous devez vous identifier et recopier mot pour mot la phrase « risques gravissimes bien compris », car utiliser ce logiciel sans la prescription d'un professionnel (orthoptiste ou ophtalmologiste) présente des risques graves (dont une vision double définitive invalidante).

(« Hacker » ce logiciel pour l'utiliser seul serait aussi intelligent que de ne pas respecter pour un tunnel une hauteur maximale de 3m avec un camion de 3m30 en disant «Pas de gendarme ? J'y vais ? »)

*Fusion* est gratuit mais sera retiré après le confinement s'il cause un préjudice aux orthoptistes (une rémunération spécifique pour la programmation des exercices sera nécessaire)

#### Installation, suite

*Fusion(.exe) .*

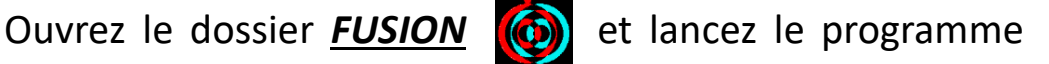

Après validation (d'emblée lorsque vous lancerez *Fusion* les fois suivantes), l'écran de la page 3 apparait.

Il est plus simple d'avoir déjà visionné la vidéo de présentation (lien ici). Cela suffit pour utiliser le logiciel à 95%. La suite de cette présentation n'est utile que pour les 5% restants et pour pouvoir s'y référer ponctuellement.

ATTENTION : si vous êtes professionnel, **ne copiez surtout pas votre fichier** *identite(.opro)* sur une clé USB destinée à simuler celle d'un patient. Ainsi, il vous sera demander de remplir votre identité lors du premier lancement de *Fusion* à partir de la clé USB. J'utilise comme identité fictive Roger BOND.

Note : selon vos réglages de Windows, il se peut que les extensions de fichiers (.exe .txt .opro) n'apparaissent pas. Cela ne modifiera pas le fonctionnement de *Fusion*.

## *Fusion* de MedicalHI

*Fusion* est gratuit mais sera retiré après le confinement s'il cause un préjudice aux orthoptistes (une rémunération spécifique pour la programmation des exercices sera nécessaire)

## Problèmes d'installation de Fusion

*Principales causes*

\*Vous avez copié le fichier d'installation *FUSION\_auto xxx* ailleurs qu'à la **racine** de votre clé USB.

Il faut le copier à la racine et le lancer depuis la racine de la clé USB

\*Une précédente installation ne fonctionnait pas, et vous **avez réinstallé sans avoir préalablement effacé** le dossier *FUSION* .

Note : vous pouvez **conserver vos réglages** en sauvegardant le fichier *distances.txt* et en le copiant ensuite dans le nouveau dossier **FUSION** (c) créé.

## Problèmes d'installation, suite

\*Après avoir validé en cliquant sur le pavé vert de la page de réglage de la taille de l'écran et des distances d'observation, le logiciel disparait (il est dans une autre fenêtre qu'il faut chercher) : cela était lié à certaines configurations et ne se produit plus avec la nouvelle version. Supprimez l'installation actuelle en effaçant le dossier *FUSION* (voir ci-contre) et installez-la nouvelle version à télécharger ici :

<http://medicalhi.com/fusionpatients.html>

## *Fusion* de MedicalHI

*Fusion* est gratuit mais sera retiré après le confinement s'il cause un préjudice aux orthoptistes (une rémunération spécifique pour la programmation des exercices sera nécessaire)

#### **Installation d'une nouvelle version**

Téléchargez la nouvelle version ici : <http://medicalhi.com/fusionpatients.html>, puis :

#### *A partir d'une version V0.4.3 ou antérieure*

Fermez le logiciel *Fusion* s'il est ouvert. Ouvrez le dossier *FUSION* . Effacer tous les dossiers sauf *exercices* . Effacez tous les fichiers sauf votre fichier *identite.txt* (sinon vous devrez vous identifier à nouveau).*.* Téléchargez le nouveau fichier *FUSION autoxxx.exe,* copiez le à la racine de votre clé USB et lancez le. C'est tout. Vous pouvez ouvrir le dossier **FUSION**  $\odot$  et lancer *Fusion.exe* .

#### *A partir de la version V0.4.4 ou ultérieure*

Fermez le logiciel *Fusion* s'il est ouvert. Téléchargez le nouveau fichier *FUSION autoxxx.exe,* copiez le à la racine de votre clé USB et lancez le. C'est tout. Vous pouvez ouvrir le dossier *FUSION* et lancer *Fusion.exe*

## Si je n'ai pas de lunettes rouge/cyan ?

Vérifier que vous n'en avez pas. Beaucoup ont été diffusées pour voir des films et des images en 3D. Sinon, ces lunettes s'achètent à prix dérisoire sur le web. Il vaut mieux payer un peu plus cher et être livré depuis un stock en France si vous ne voulez pas attendre un mois.

On peut utiliser des intercalaires transparents de couleur si la couleur est assez dense et si on voit assez net au travers.

On peut aussi colorer la partie transparente d'un couvercle de boite de CD (feutre, peinture, vernis à ongles).

Le film rouge translucide du fromage Babybel fonctionne bien.

Le plastique des bouteilles de couleur (Badoit et autres…) n'a pas une couleur assez dense. Cela force à mettre plusieurs couches et la vision devient très floue. Envisageable pour jouer, pas pour travailler.

Le logiciel propose dès l'installation un pseudo-exercice nommé *demo.ortho* qui vous permettra de tester votre matériel avant de consulter un professionnel.

## Peut-on modifier les fichiers ?

Par sécurité, un exercice programmé pour X (=avec la clé de X branchée) ne fonctionnera que si le fichier *identite(.txt)* de X est présent sur la clé USB.

Il est permis d'effacer :

- le contenu du dossier *exercices* (Sous-dossier du dossier *FUSION* , lui-même situé à la racine de la clé USB ou du disque dur). Il est aussi permis de renommer ces fichiers à condition de laisser les préfixes LOIN et PRES.

- les fichiers *distances(.txt)*, *journal(.txt)*, *journalKO.txt.*

Il est possible d'utiliser plusieurs fichiers distancesX.txt pour travailler sur des écrans différents sans devoir reparamétrer à chaque fois (il faut à chaque fois renommer un des fichiers en distances.txt. Si vous préférez utiliser 2 clés USB, il faut penser à copier le journal à jour à chaque fois d'une .

Il est nécessaire de sauvegarder régulièrement (sur un support différent) le dossier **FUSION (6)** en entier.

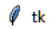

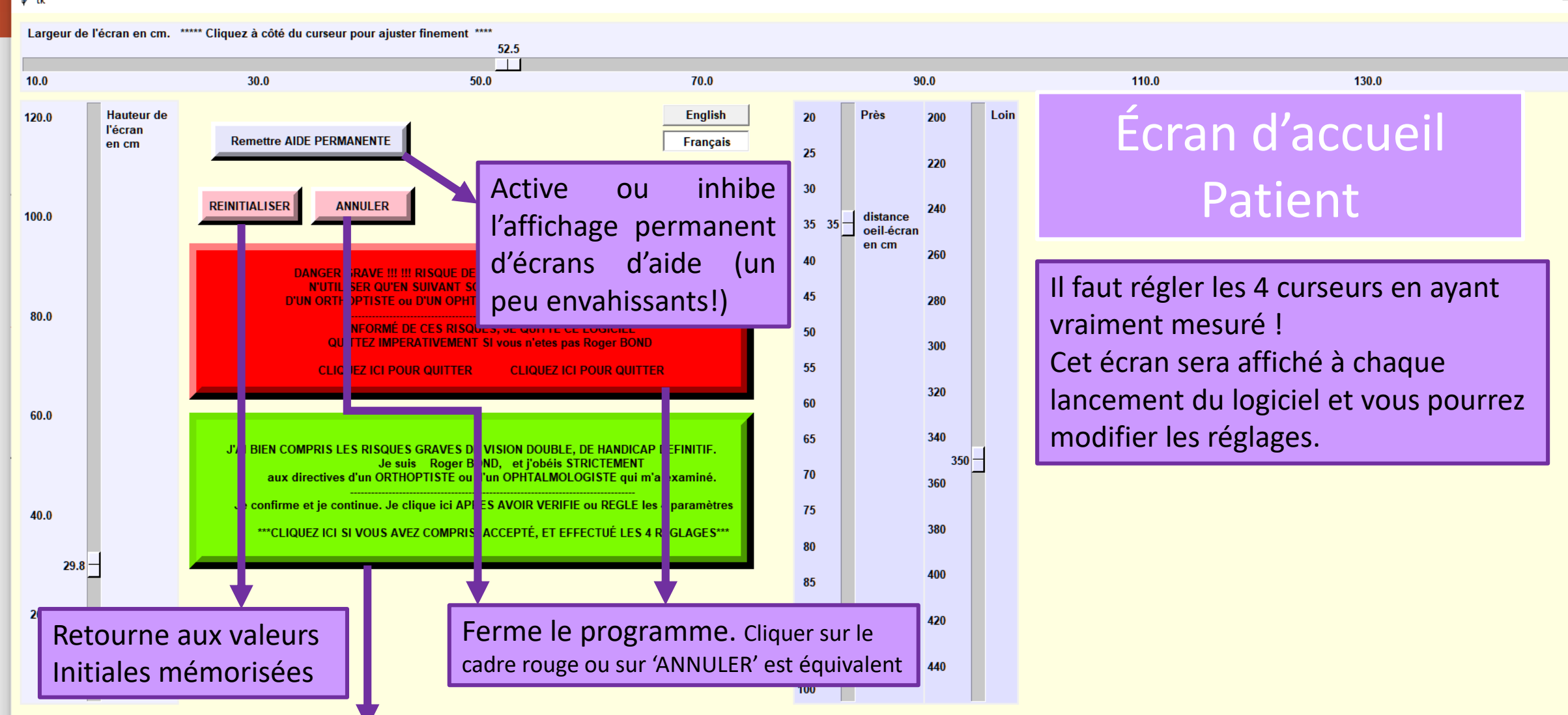

Cliquez sur le cadre vert pour certifier et valider après avoir réglé la taille de l'écran et la distance d'observation à l'aide des 4 curseurs

 $\Box$  $\times$  $-$ 

150.0

E30.0 HO Distance =  $35cm$ Par James MOORE Aniséiconie 0 %

"FUSION" de MedicalHI Spécifique pour Roger BOND !!! DANGEREUX SI MAL UTILISE !!!

Ecran =  $52.5 \times 29.8$ cm Distance =  $35cm$ M R = 249.0.0 C = 0.239.239 F = 235.235.235

#### PREALABLE 1

Mettez les lunettes rouge/cyan par dessus vos lunettes de vue et regardez l'image ci-contre.

Fermer l'œil droit . L'image de gauche doit disparaitre totalement, ou il ne doit rester qu'une image fantôme peu visible .

Faites de même en fermant l'œil gauche (l'image de droite doit disparaitre) .

Si vous ne percevez pas **de façon tout à fait évidente** quelle est l'image vraie restante, si vous hésitez avec une deuxième image, votre matériel ou votre caractère est incompatible avec ce logiciel .

Si c'est évident mais que les images fantômes sont un peu gênantes, regardez l'aide en appuyant sur F 1 dans le programme . Il existe des possibilités de réglage .

# Préalable indispensable PREALABLES 2 \***Savoir utiliser son PC sous**

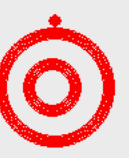

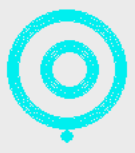

**Windows 10** (compatibilité autres versions non testée, mais probable), savoir naviguer dans les dossiers

\***Disposer de lunettes rouge/cyan**  (anaglyphes).

\*Si un travail en vision de loin est nécessaire, brancher le PC sur un **écran de télévision** est souvent nécessaire. Il existe des mini -PC sous Windows 10, suffisants, pour **environ 150€** avec un mini-claviertrackpad sans fil.

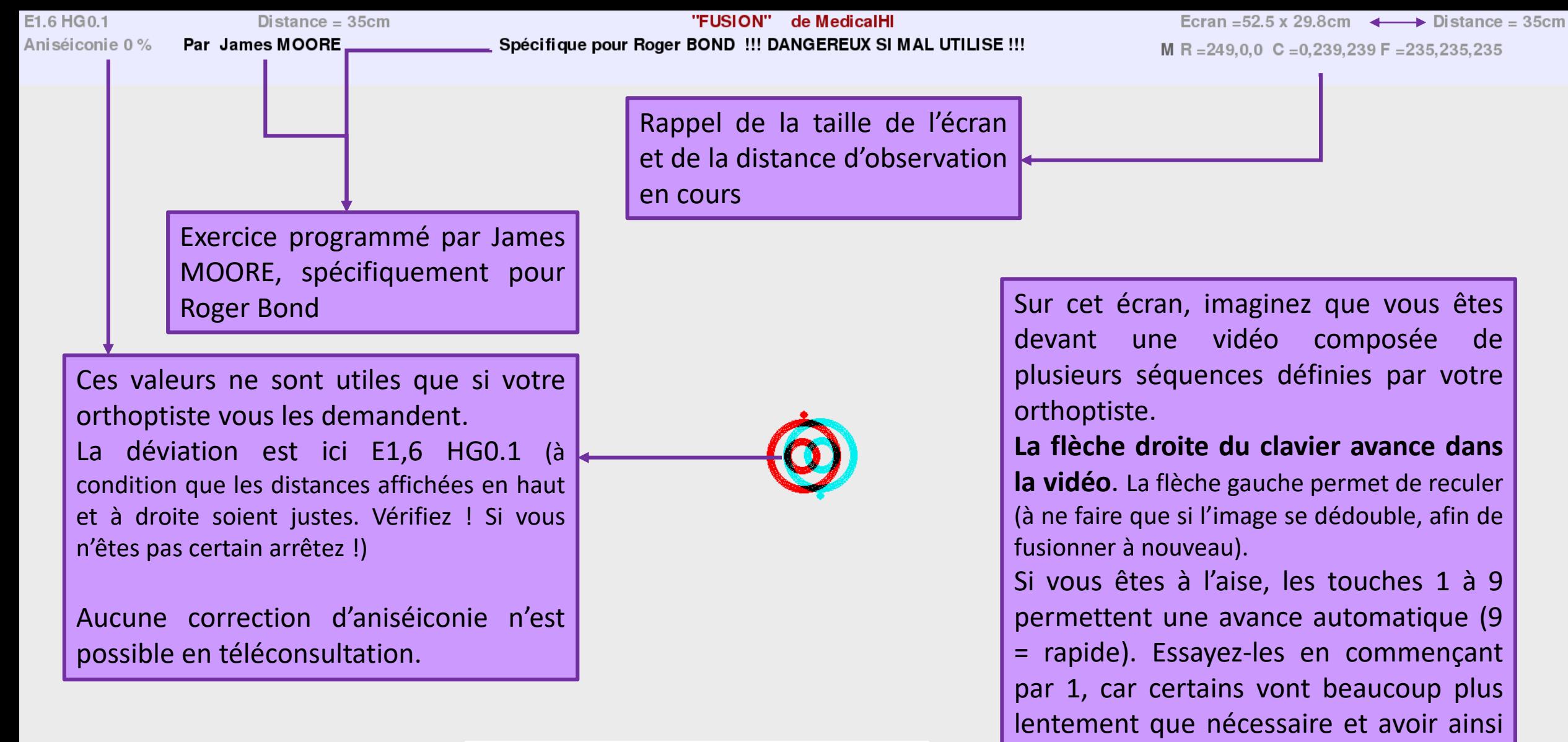

Écran Patient

un rythme imposé peut aider.

Utilisez-les aussi si vous êtes certain de maintenir la fusion des images.

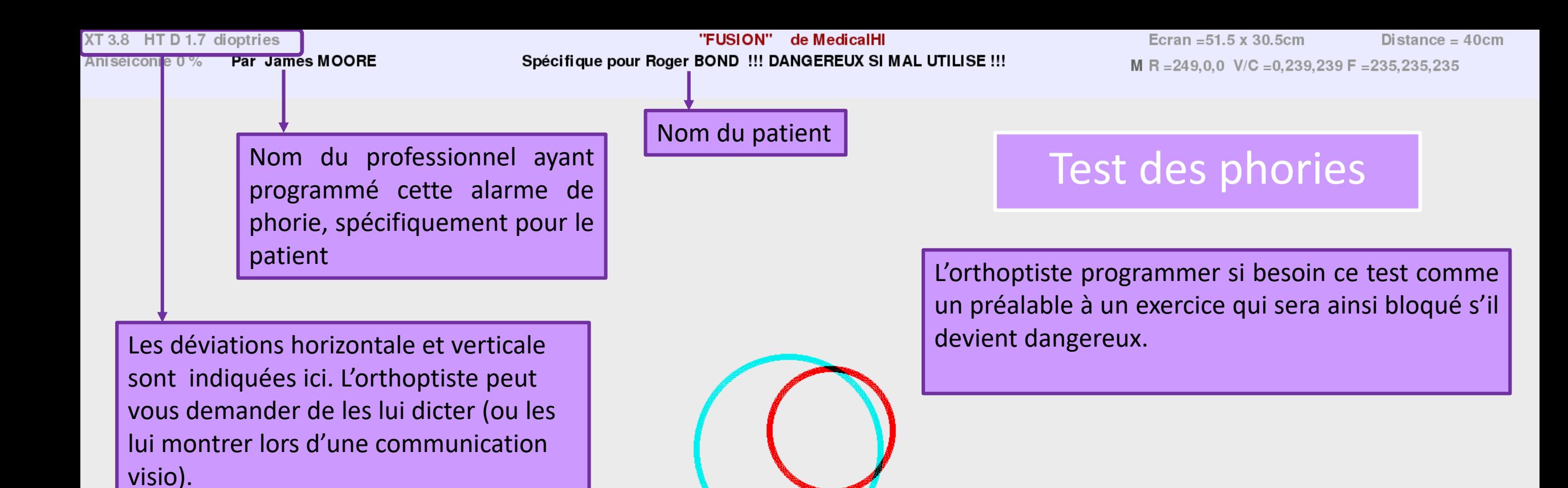

Regardez l'écran comme si vous rêviez (sans faire d'effort). Les flèches du clavier dirigent le petit cercle. Utilisez-les pour le mettre au centre du grand. Validez avec la touche « ENTER » lorsque les images sont stabilisées (si vous validez après moins de 3 secondes, vous devrez recommencer).

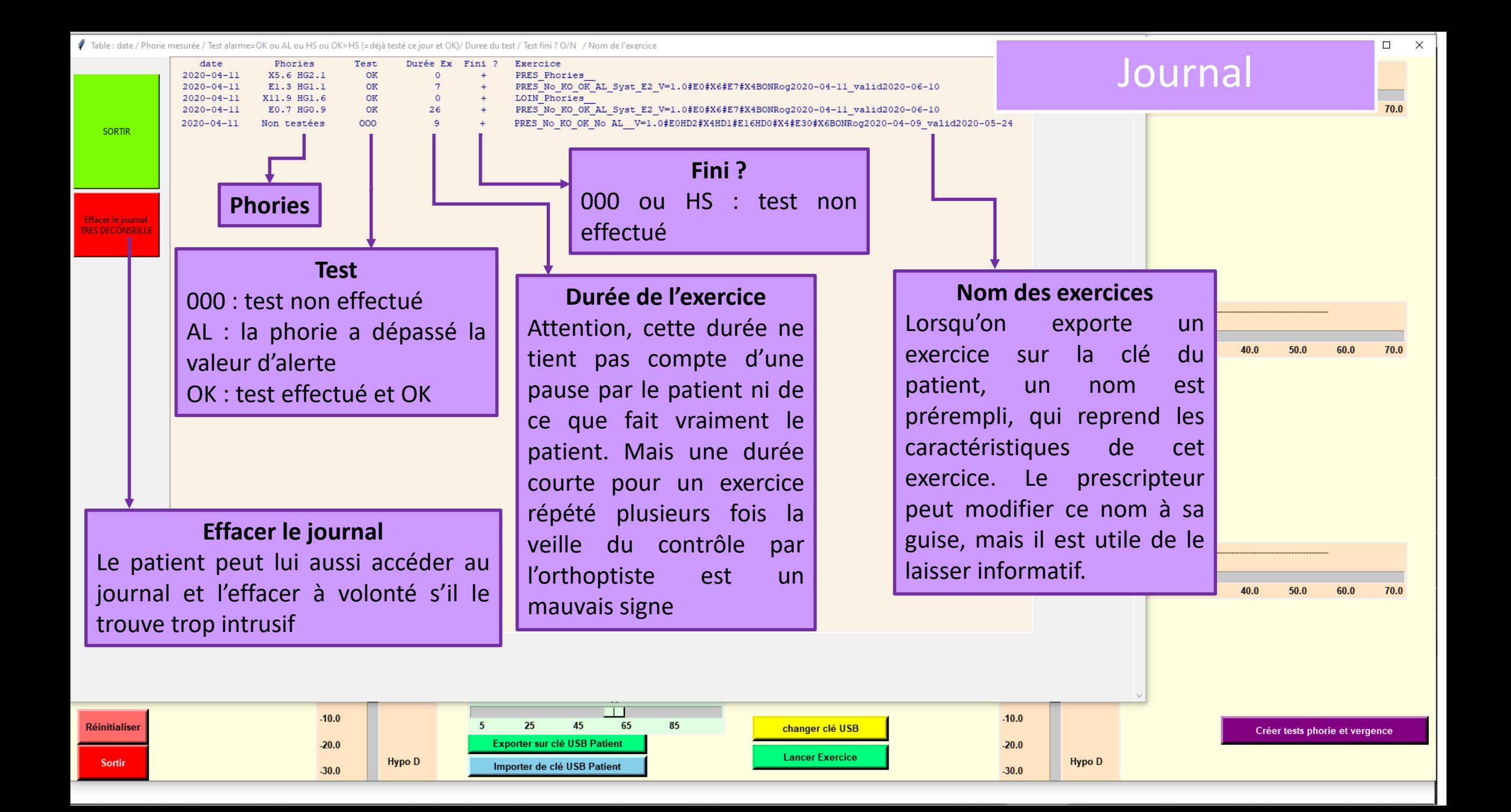

## *Fusion* lors d'une téléconsultation orthoptique ?

**1)** Vous devez envoyer par mail, en pièces jointes, les fichiers *identite(.txt)* et *journal(.txt)* . Ils sont dans le dossier **FUSION** (6) de votre clé USB.

**2) Lorsque vous recevez par mail des tests ou des** exercices envoyés par votre orthoptiste, copiez les dans le dossier *exercices* (0) (il se trouve lui-même dans le dossier **FUSION** (0) de votre clé USB)

**3)** Lancez le programme *Fusion(.exe)* qui est dans le dossier *FUSION* .

**4) Cliquez sur le pavé vert de l'écran d'accueil**

**5) Mettez les lunettes rouge/cyan et s**électionnez le test ou l'exercice que vous indiquera l'orthoptiste

**6)** Continuez de suivre ses indications.

#### PREALABLES :

\***Savoir utiliser son PC sous Windows 10** (compatibilité autres versions non testée, mais probable), savoir naviguer dans les dossiers \***Disposer de lunettes rouge/cyan** (anaglyphes). \*Si un travail en vision de loin est nécessaire, brancher le PC sur un **écran de télévision** est souvent nécessaire. \*Il existe des mini-PC sous Windows 10, suffisants, pour **environ 150€**  avec un mini-clavier-trackpad sans fil.

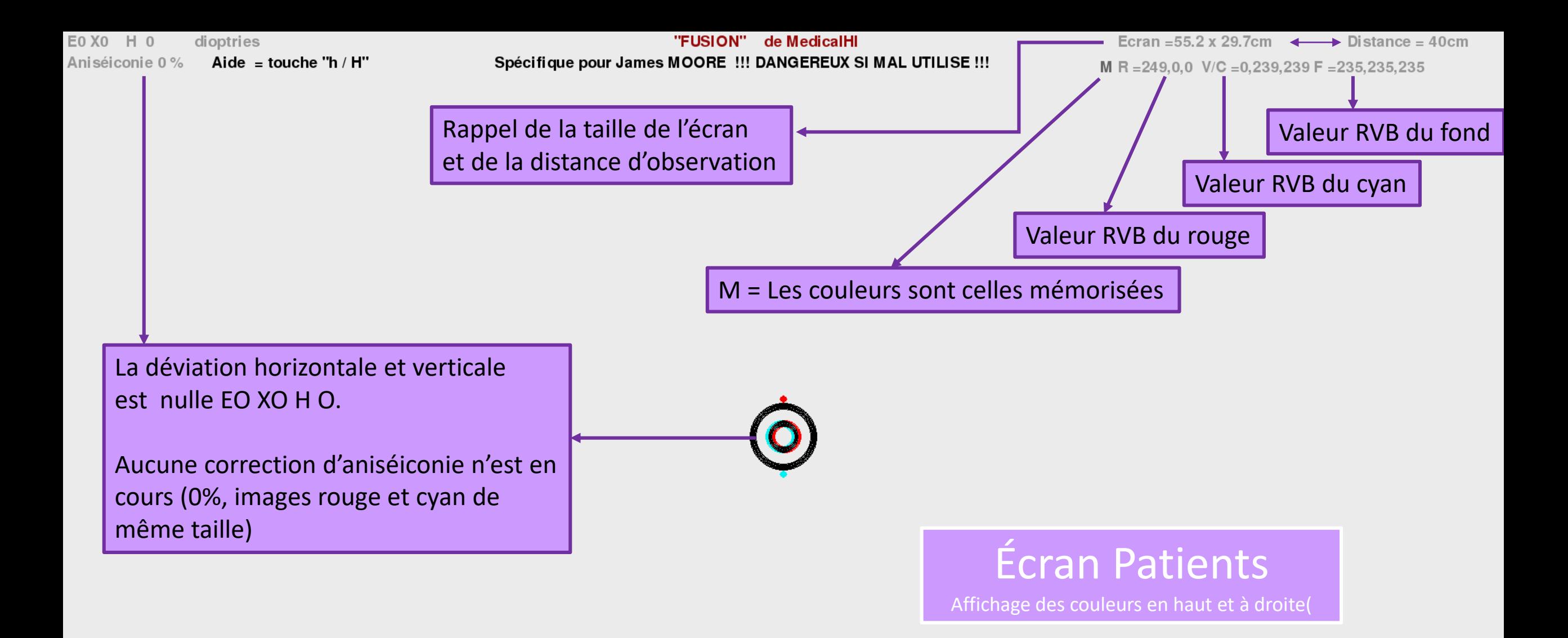